# **Viewing Alternate PINs of Your Advisees**

As an advisor, you can view a list of your advisees that will provide you with their information, including the four-digit Alternate PIN they will need to register for classes in the fall or spring term. Please note, students will only appear if you are indicated as their advisor in Banner.

After logging into the secure area of URSA [\(www.iup.edu/ursa\)](http://www.iup.edu/ursa), click on the following links in order:

- Faculty & Advisors
- Advisor Menu
- Obtain Advisee Listing

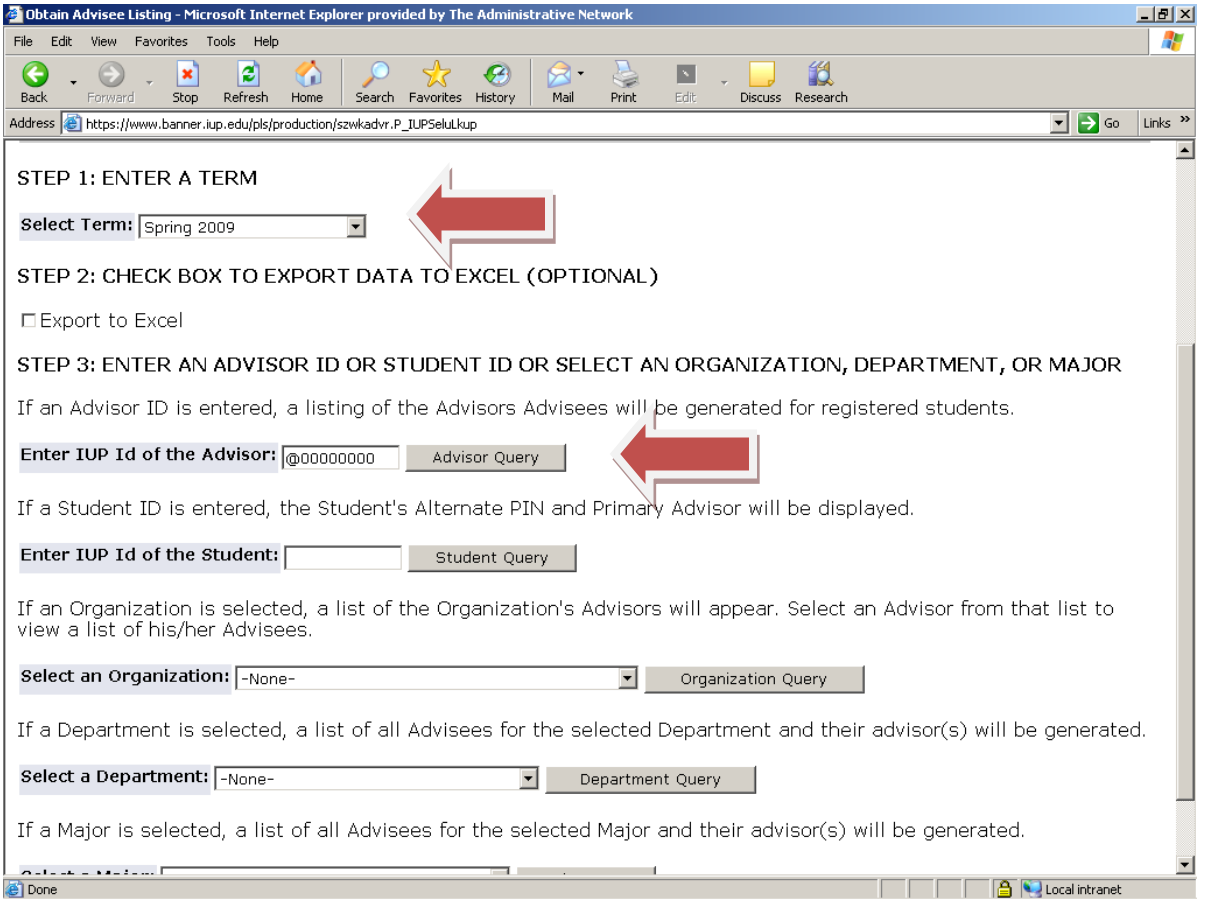

## **Step 1:**

You need to select a term. The term you select will determine the students who appear on your list. **Your advisees need to be registered for the term you select in order for them to appear on your list; if they are not registered for that term, they will not appear on your list. You will most likely select the current term when advising for the coming fall or spring registration.**

# **Step 2:**

There are three options to obtain a list of advisees. You are going to choose the first one -Advisor Query. In the empty field, enter your ID number, complete with the "@" symbol, then click on the **Advisor Query** button.

A list of your advisees registered in the term you selected will appear in a grid format. The fourdigit Alternate PIN for the coming fall or spring term will appear on the right side of the grid. The semester and year will be provided to clearly indicate for which term the Alternate PIN is assigned.

**Please note Alternate PINs are not used for summer or winter registration. If the term you selected is the fall or winter term, the Alternate PINs displayed will be for the subsequent spring term. If the term you selected is the spring or summer term, the Alternate PINs displayed will be for the subsequent fall term.**

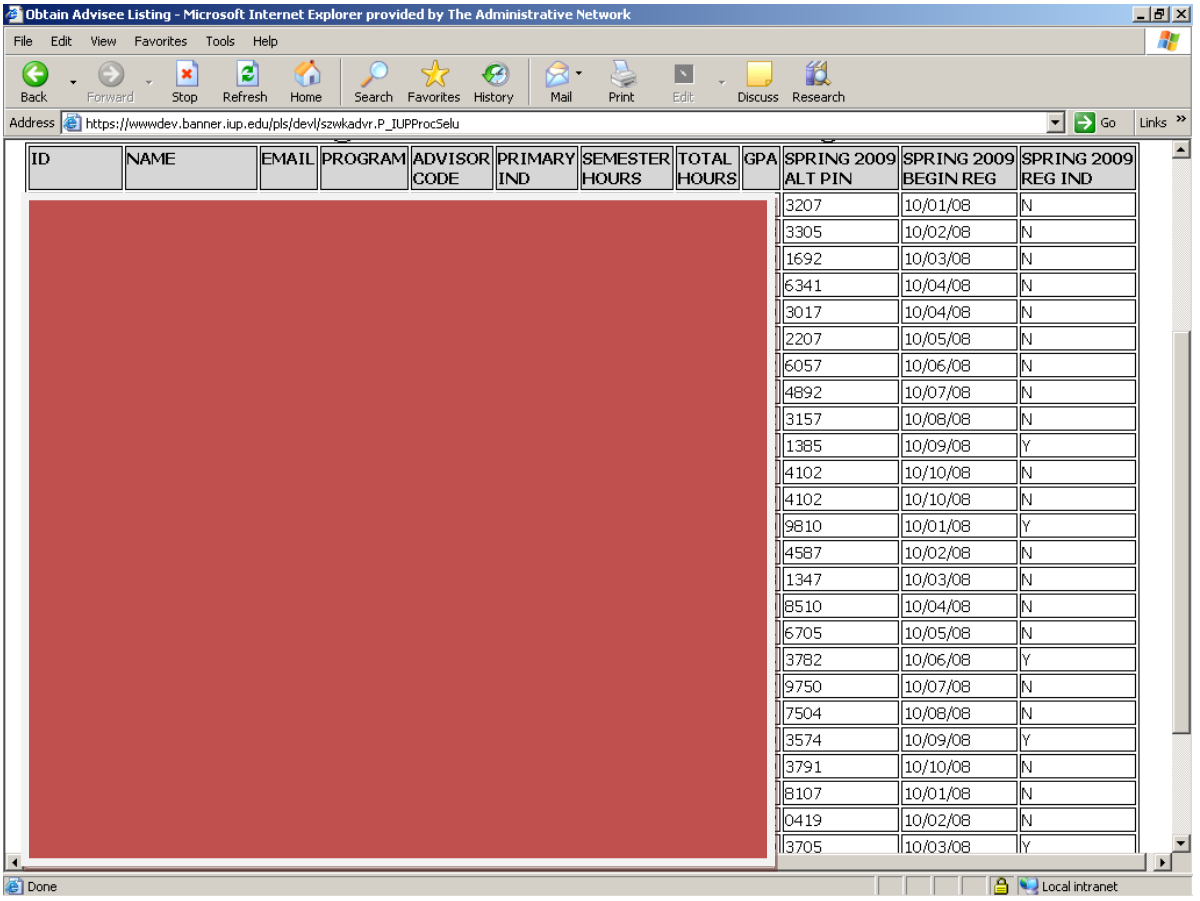

If Alternate PINs have not yet been assigned for the subsequent fall or spring term, it will display "No Pin."

To the right of the Alternate PIN you will see a field containing a date. This date is the first time that the advisee may begin registering for classes in the coming fall or spring term.

On the far right you will see a field containing a "Y" (Yes) or "N" (No). This indicates if the advisee is currently registered for the coming fall or spring term.

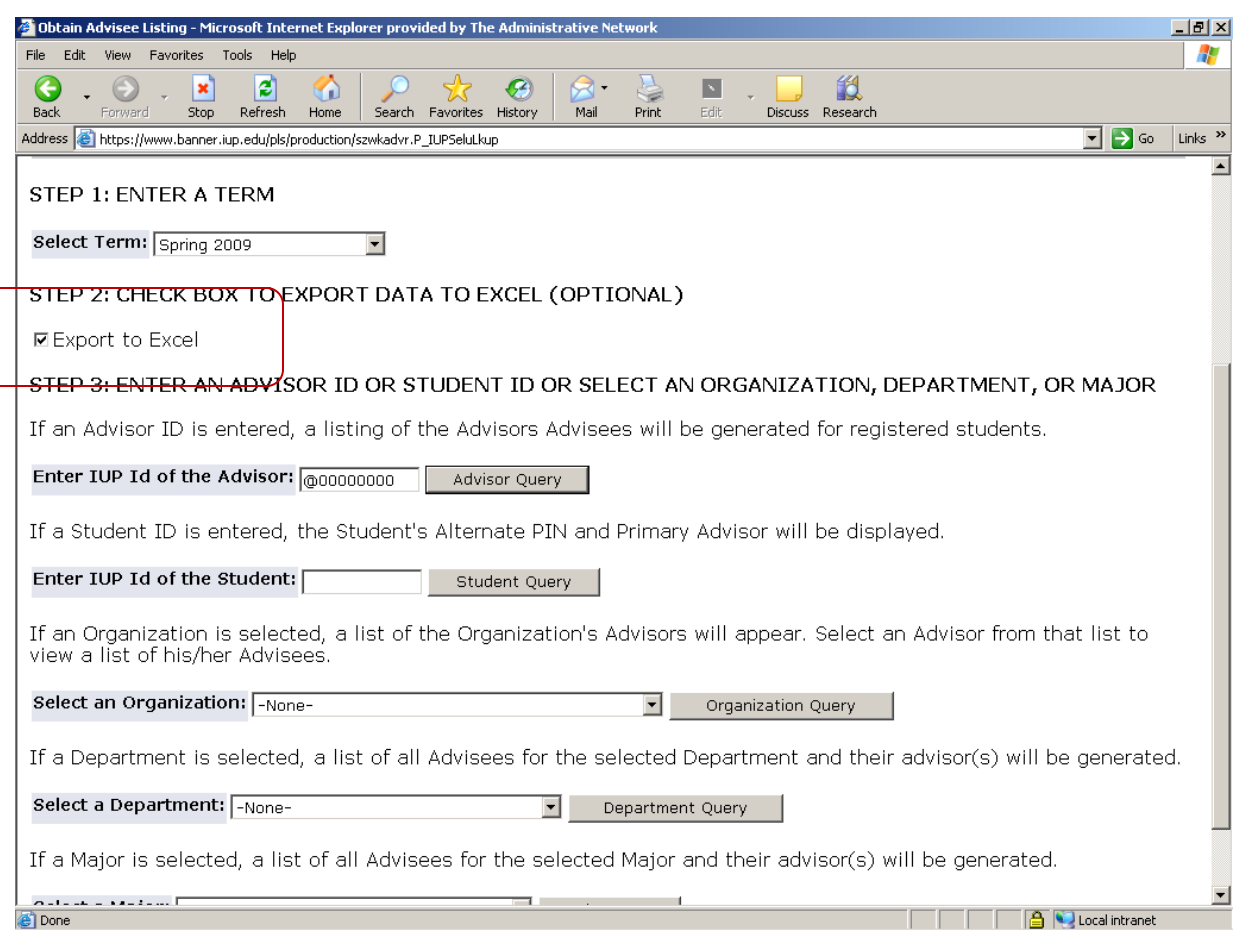

#### **Exporting to Excel:**

Checking the "Export to Excel" box before clicking on **Advisor Query** will export your generated list to an Excel spreadsheet. This will allow you to format and sort the data.

## **Other Options:**

Advisee information can be viewed using options other than by selecting **Advisor Query**. They are as follows:

**Student Query:** Enter the ID of a student to obtain their information. The student must be registered for the term you selected in Step 1, and must have an advisor assigned.

**Organization Query:** Select an organization code from the selections. This will generate a list of advisors within the organization. Click on an advisor's ID to see their advisee information.

**Department Query:** Select a department from the selections. This will generate a list of students in the department, along with their advisor.

**Major Query:** Select a major from the selections. This will generate a list of students in the major, along with their advisor.